### SPARKvue 4.0 oppstartsskjerm

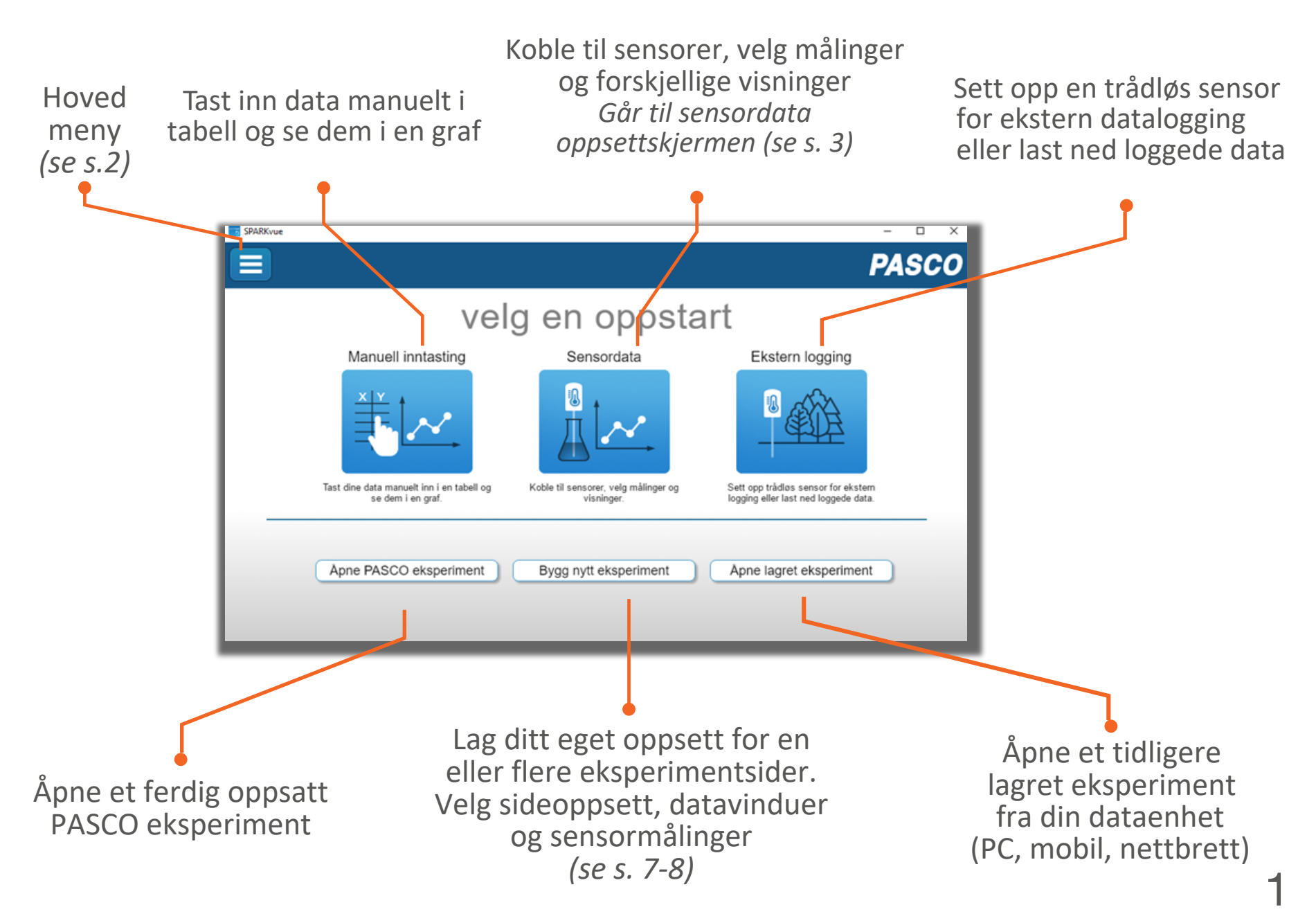

### Hovedmeny

**E**Oppstartsskjerm Eksperimentskjerm Velg sideoppsett, Åpne et ferdig PASCO-Lukk gjeldende datavinduer og sensor eksperiment eksperiment målinger til forsøket ditt og gå tilbake Åpne eget eksperiment til Oppstarts som er lagret på din vinduet Start nytt eksperiment. Bygg nytt eksperiment dataenhet Forsøk... Forsøk... Lagre Skift mellom vis/skjul Åpne... eksperimentet Åpne... Velg et tidligere målinger på på din  $Lagre...$ annet språk Preferanser... alle eksperimentsider dataenhetLagre som... Delt sesjon... Start eller bli med i et (Win/Mac) Velg språk... Preferanser... eksperiment og få overført Se etter Sjekk for oppdateringer... sanntidsdata Delt sesjon... oppdatering, Hjelp... skru auto-Hjelp... Se online oppdatering Om SPARKvue... brukerveiledning Om SPARKvue... av/på, **Avslutt** Avslutt Sjekk SPARKvue sjekk versjon, les hva som er SPARKvue nytt, kontakt Teknisk versjon. support hos PASCO Lukk SPARKvue

# Sensordataskjerm

Sensor Data

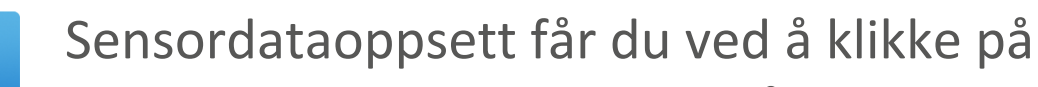

### Sensordata-ikonet i midten på Oppstartsskjermen.

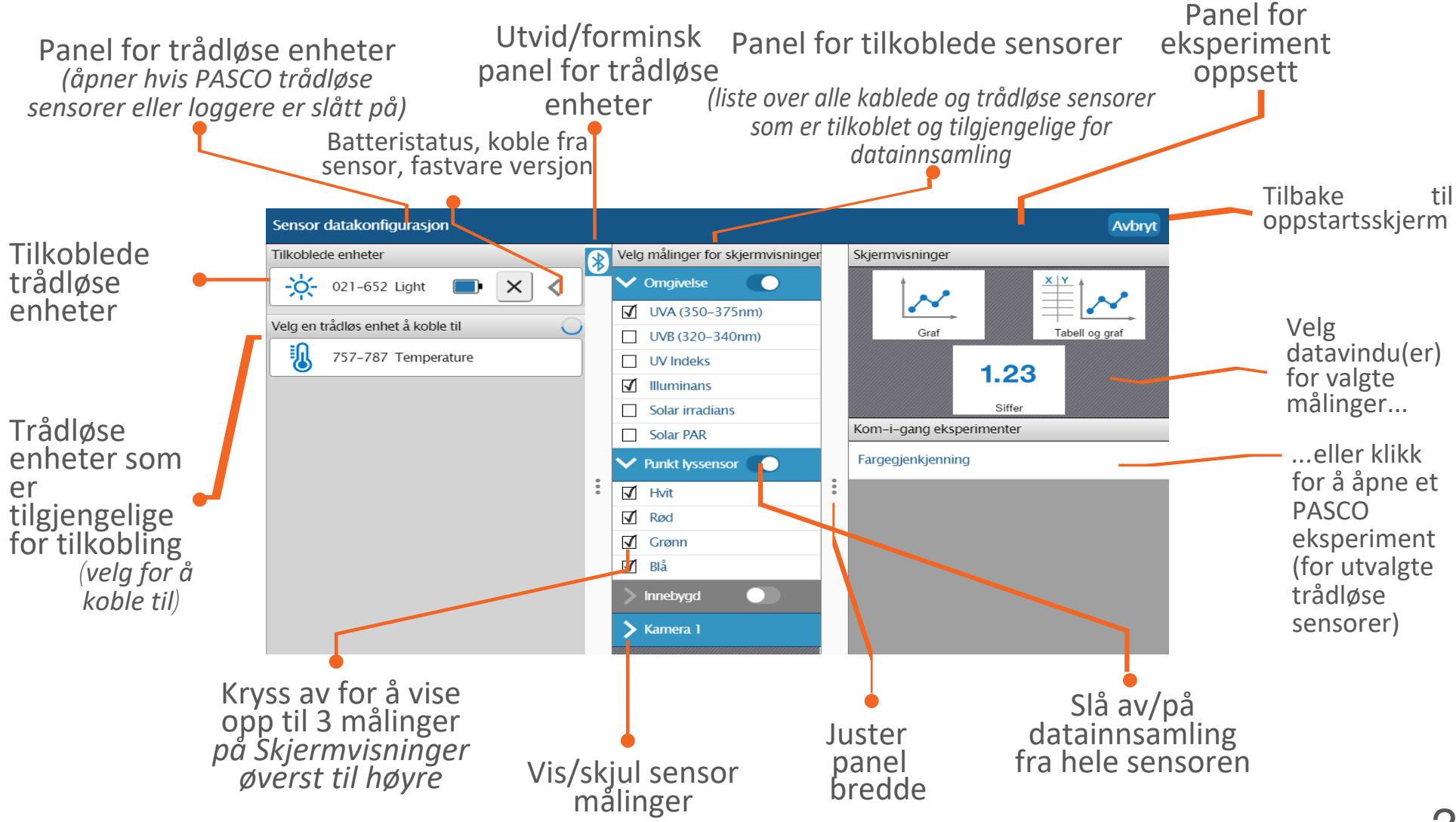

### Eksperimentskjerm

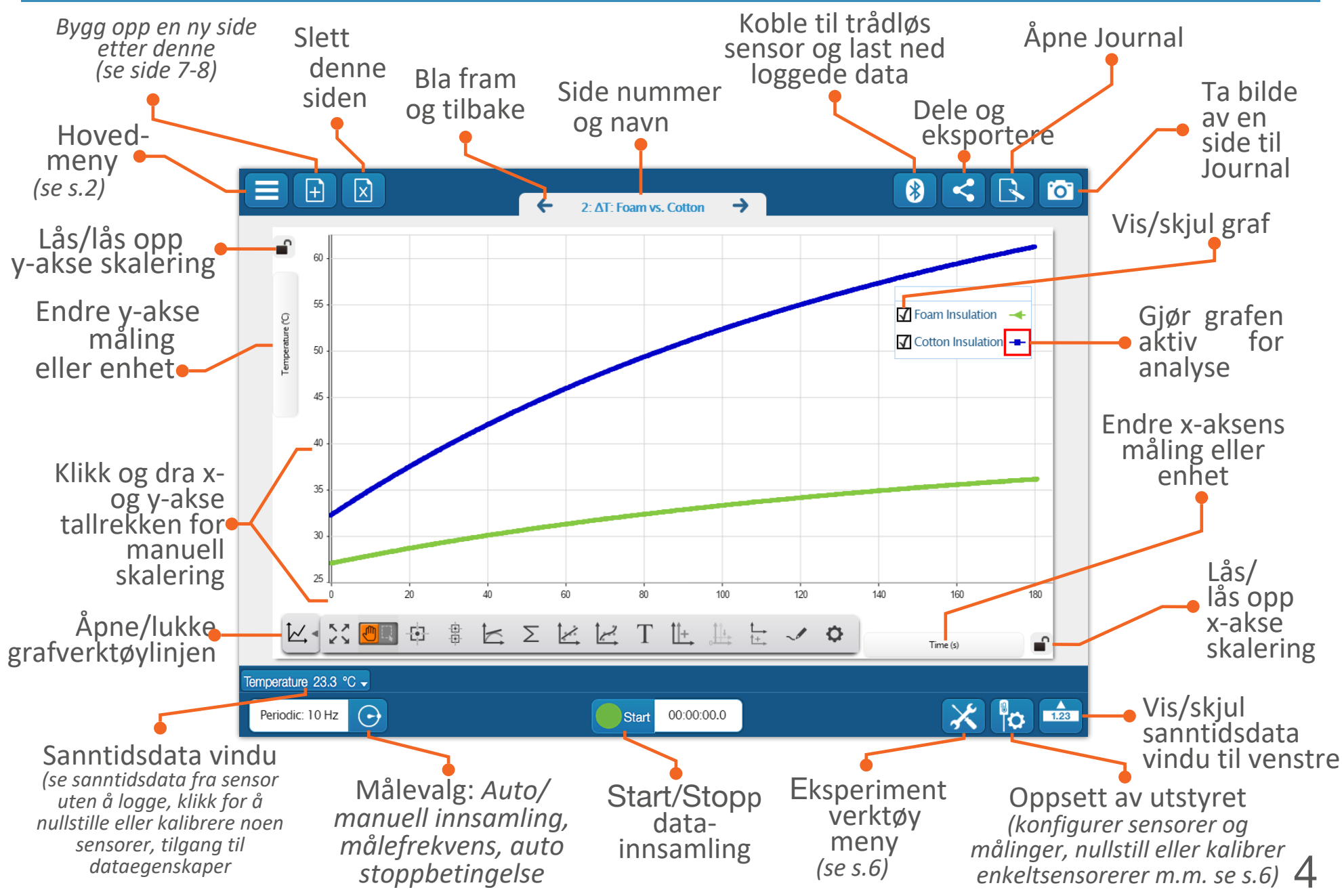

# Grafverktøymeny og skjermverktøy

#### **Grafverktøylinjen (under grafens x-akse):**

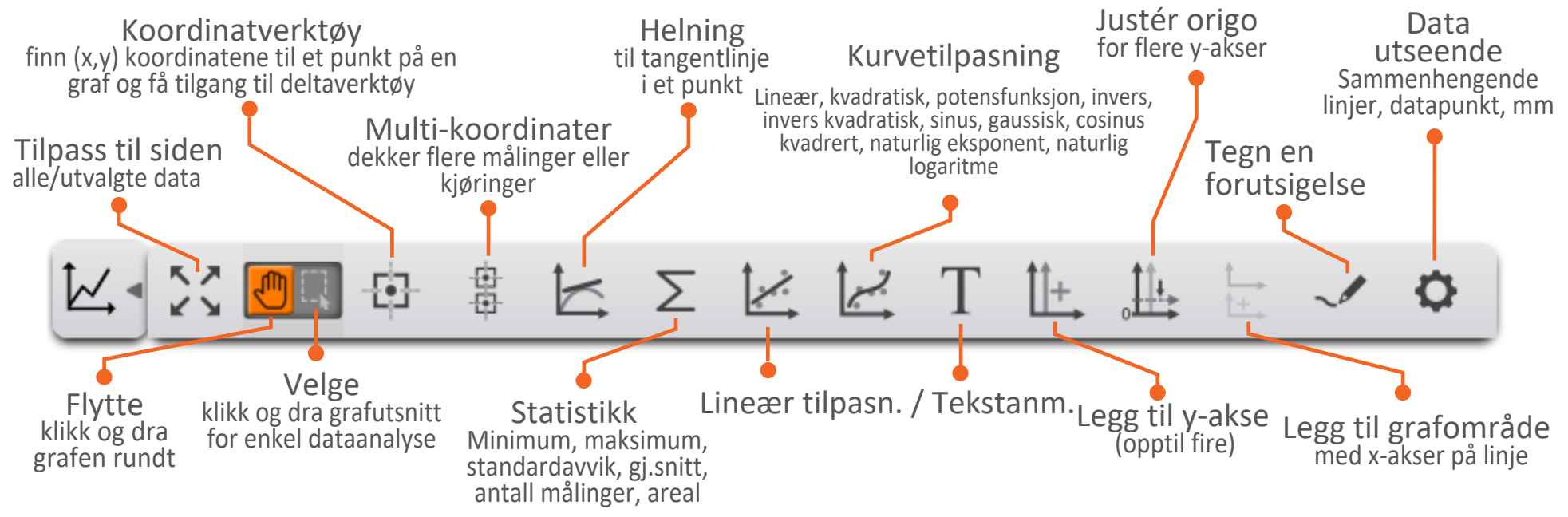

#### **Skjermverktøy (i koordinatsystemets grafområde:**

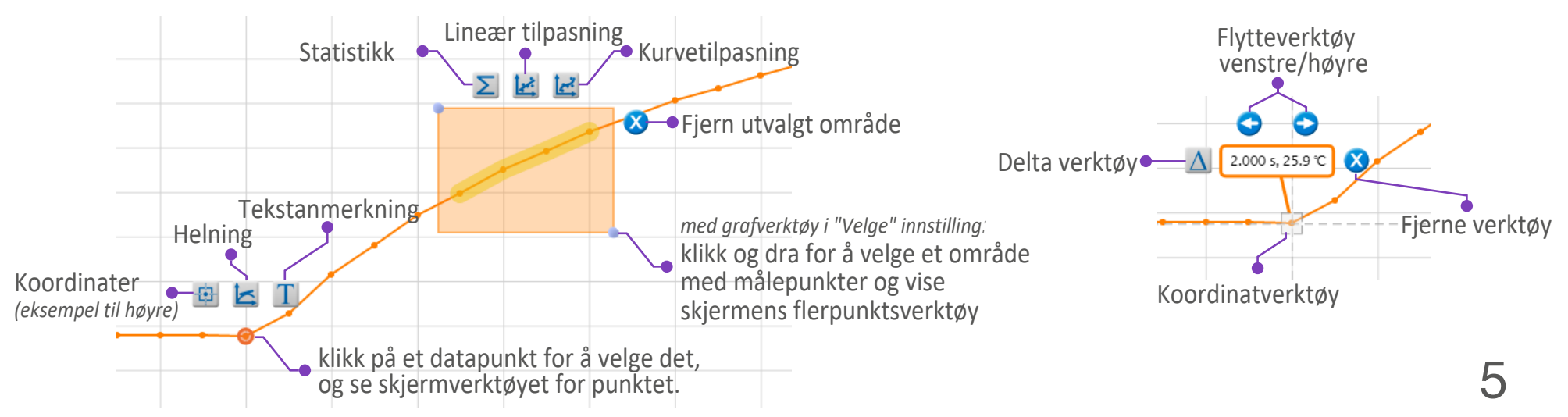

### Eksperimentverktøy og utstyrsoppsett

Eksperimentverktøy og Utstyrsoppsettmenyene er tilgjengelige nederst på alle eksperimentsider.

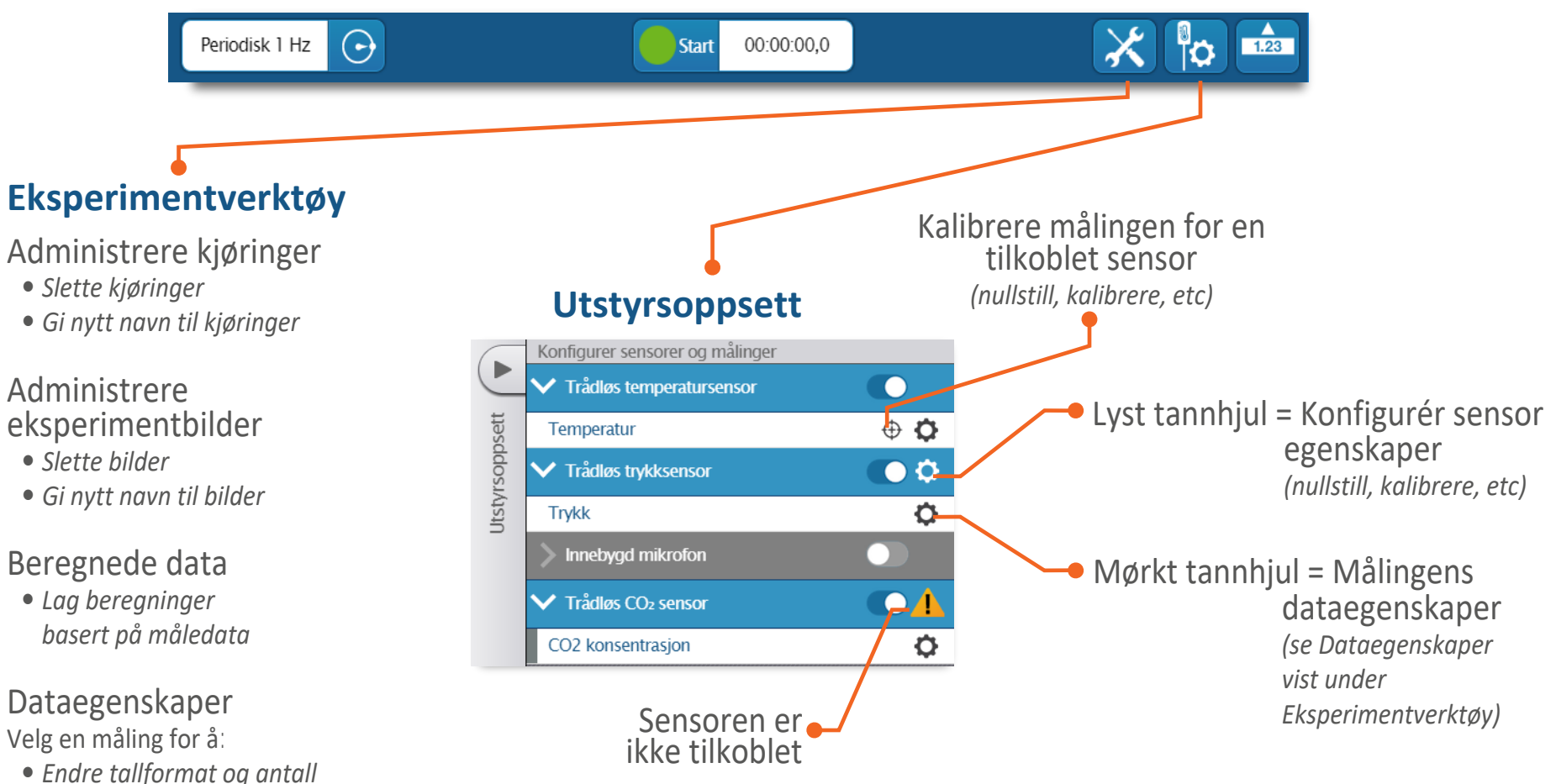

- *desimaler*
- *• Endre standard enheter*
- *• Styre manuelt innlagte data*
- *• Gi samme farge på alle kjøringer i en måleserie*

# Bygg en eksperimentside

1. Bygg opp den første eksperimentsiden fra oppstartsiden - klikk på... ...og/eller legg til flere sider til et tidligere eksperiment. **Findeller** (nye sider blir lagt til etter

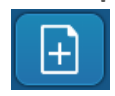

*den gjeldende viste siden)*

Bygg nytt eksperiment

2. Velg et sideoppsett med ett eller flere vinduselementer (klikk/dra ned for flere valg).

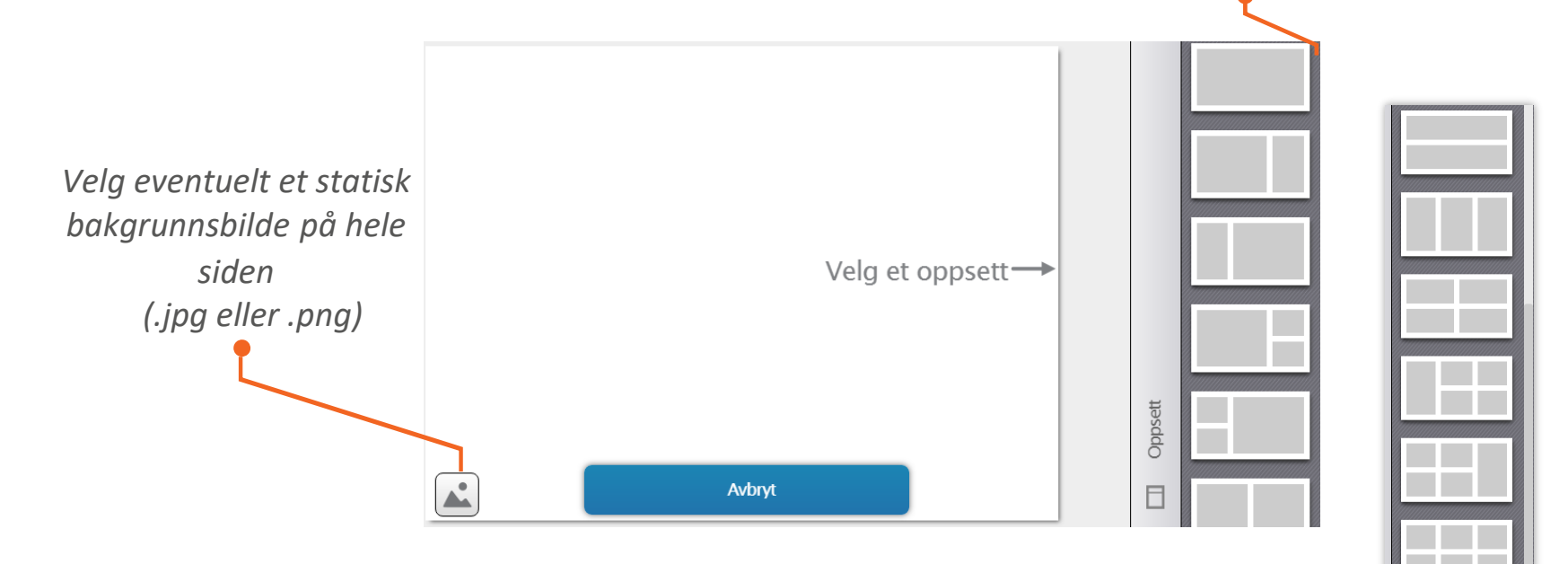

3. Velg innholdstype for hvert vinduselement *(se s.8)*.

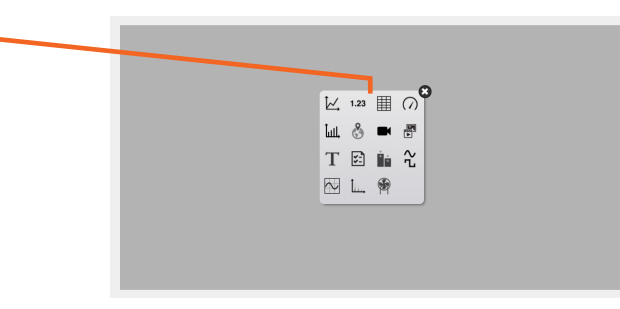

## Datavisningsvinduer

= alltid tilgjengelig

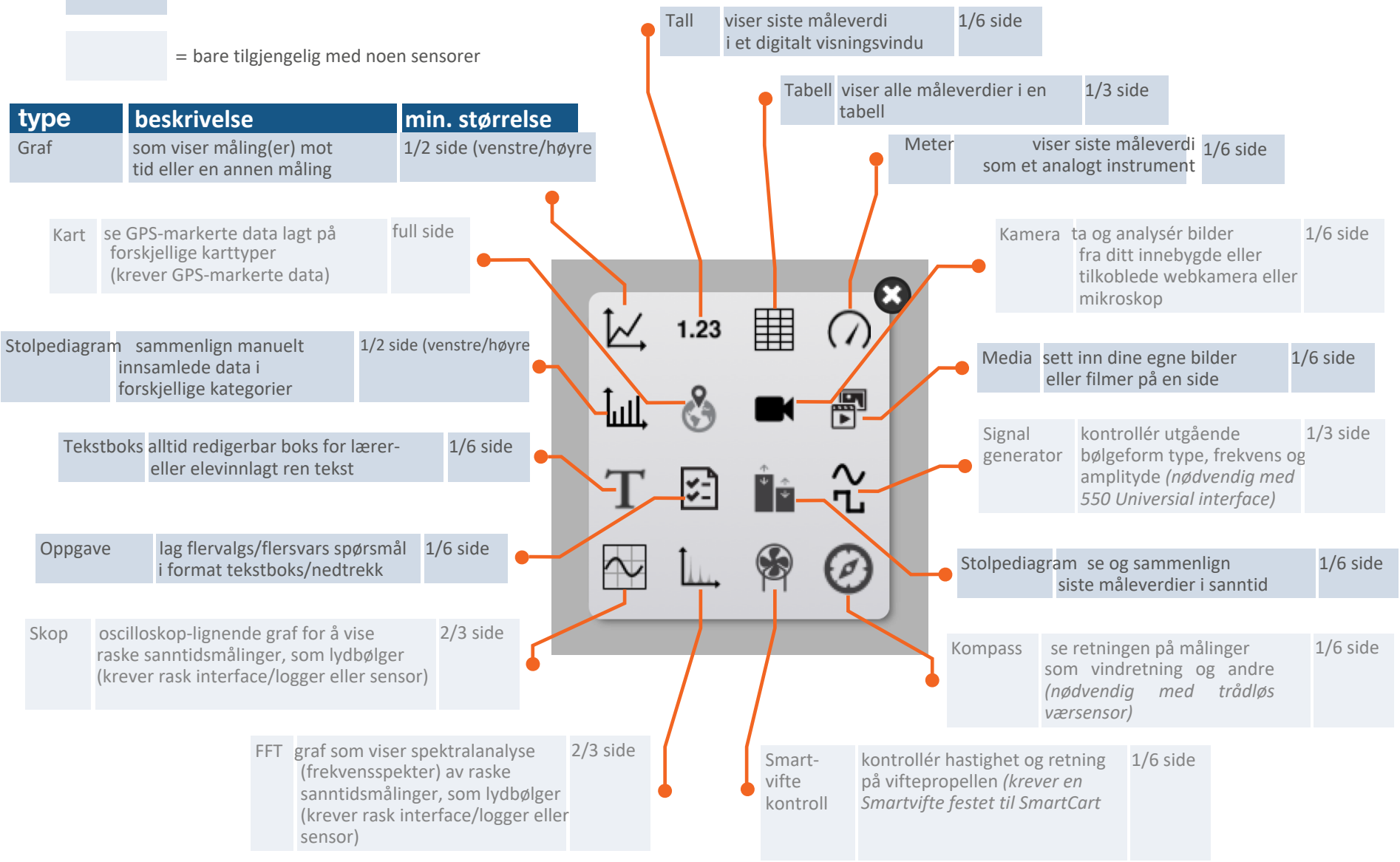